## **EMPRUNTER UN DOCUMENT AVEC L'AGENT**

Constellio permet de modifier directement les documents à l'aide de l'Agent (voir chapitre 3).

Cette option vous permet « d'emprunter » un document sur votre poste et de le modifier. Ce qui veut dire que pendant que vous travaillez sur un document, il est verrouillé (réservé) à votre nom et que personne d'autre ne peut le modifier.

Un document peut être emprunté pendant plusieurs jours, régulièrement enregistré, ouvert, fermé jusqu'à la fin des modifications. Cependant, il doit éventuellement être retourné afin que tous les autres utilisateurs puissent consulter la nouvelle version.

**Dans la fiche d'un document, cliquez sur « Emprunter ».** 

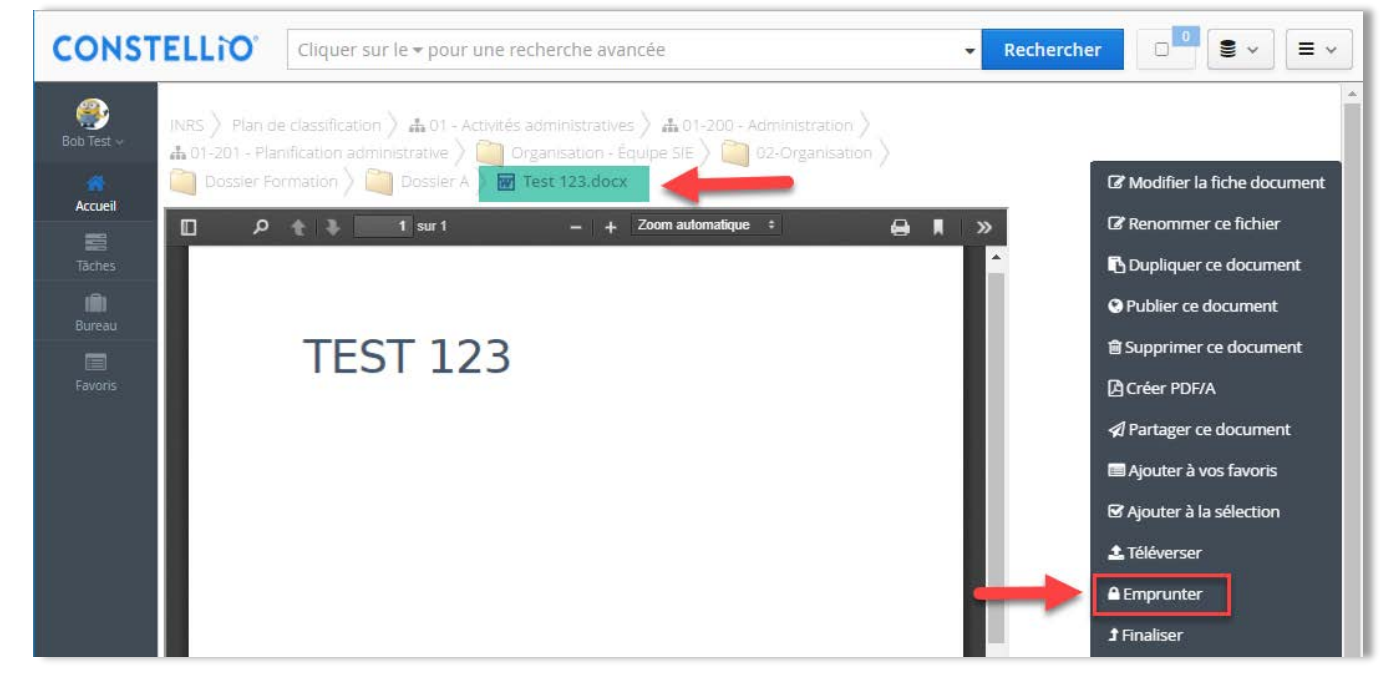

 Immédiatement, Constellio indique que ce document est emprunté par vous et le document s'ouvre automatiquement sur votre poste de travail en utilisant l'Agent de Constellio.

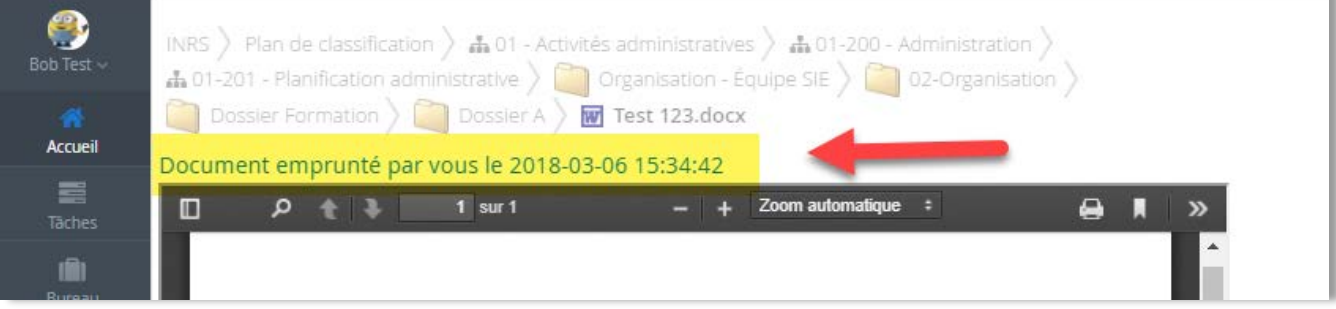

 Dans le document, apportez les modifications requises et cliquez sur sauvegarder pour enregistrer.

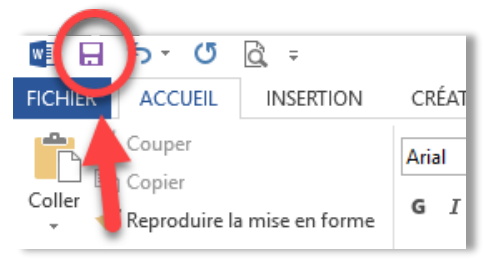

 Vous pouvez laisser le document ouvert pour y travailler plus tard, ou encore, vous pouvez le fermer puis le rouvrir plus tard. Il demeurera emprunté tant que vous ne l'aurez pas retourné.

#### **Pour rouvrir un document dans l'Agent :**

Pour toutes les informations sur l'Agent, voir le chapitre 3.

Faites un clic droit sur l'Agent, puis cliquez sur « Documents empruntés » :

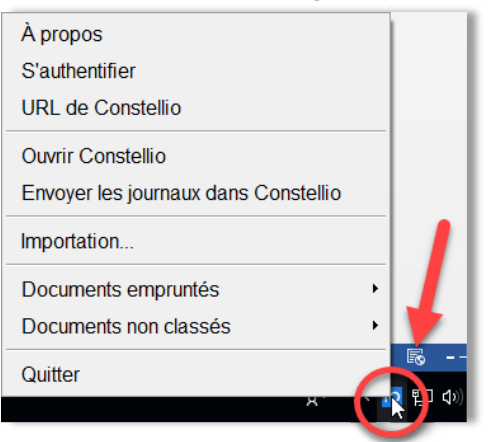

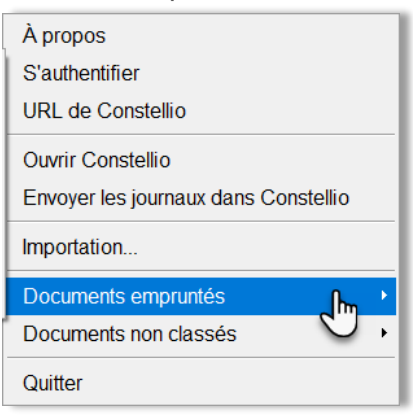

Cliquez sur le document que vous souhaitez ouvrir puis sur « Ouvrir le document ».

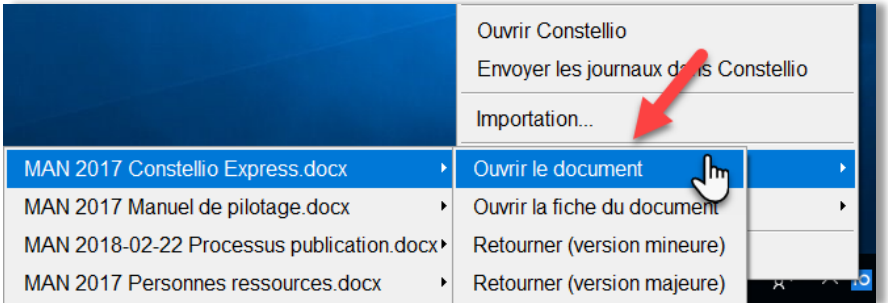

Vous pouvez alors travailler dans votre document, puis l'enregistrer et/ou le retourner.

## **RETOURNER UN DOCUMENT**

Cette option permet de retourner un document préalablement emprunté (l'option apparaît seulement si le document est emprunté).

#### **Retourner via l'Agent**

<span id="page-2-0"></span> $\overline{a}$ 

Dans l'Agent, cliquez sur « Retourner » en version mineure ou majeure<sup>[10](#page-2-0)</sup>

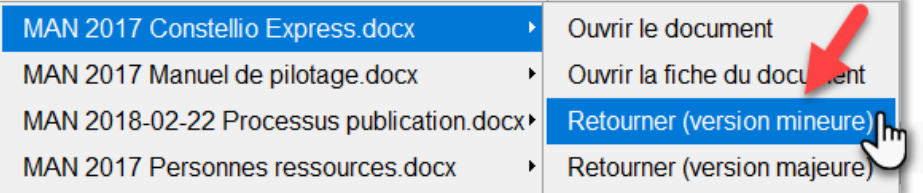

Un message vous confirme que le document est retourné.

#### **Retourner via la fiche du document**

Vous pouvez voir la liste de vos documents empruntés dans la page d'accueil :

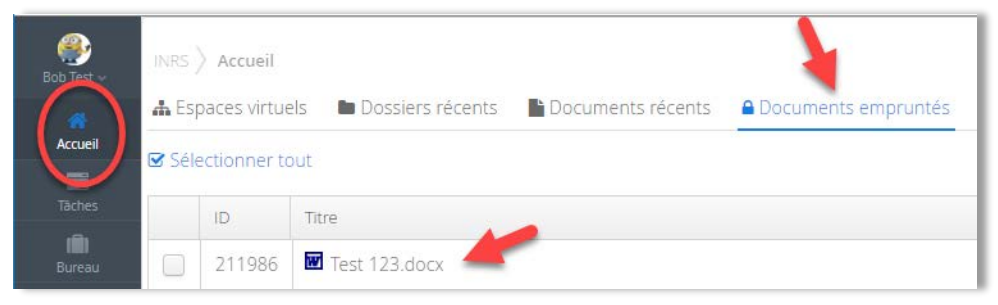

Cliquez sur le document pour aller dans sa fiche et ensuite, cliquez sur « Retourner » :

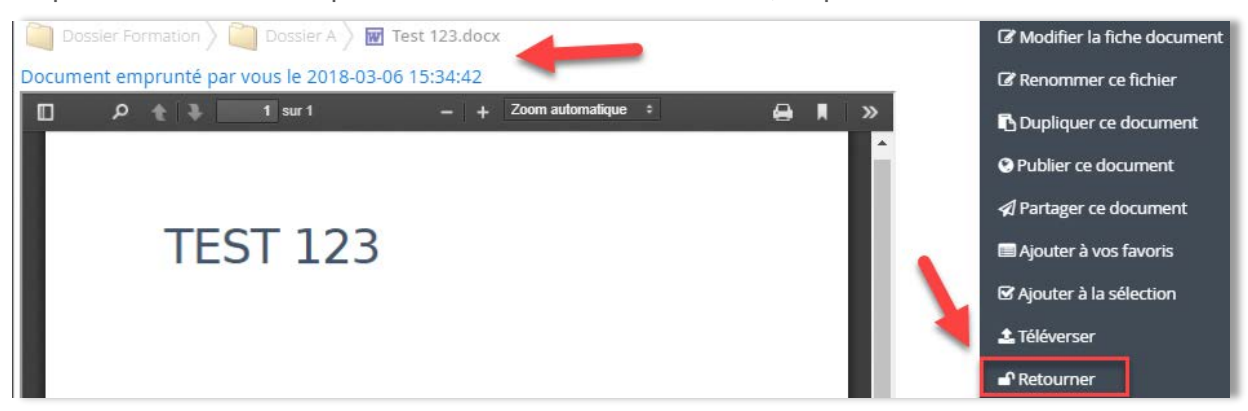

<sup>&</sup>lt;sup>10</sup> Version mineure = modifications de type corrections orthographiques ou grammaticales, brouillon, ébauche, etc. Version majeure = modifications/ajout de paragraphes significatifs. Par exemple, ce manuel a été créé en version 1.0 puis a été modifié plusieurs jours de suite en version mineure. Une fois la version prête pour la première révision, le document a été retourné en version majeure 2.0. Pendant la révision, le document évolue encore en version mineures, 1.1 … 1.12, etc. Lorsque le document est prêt à être publié, il progressera en version 2.0. (version majeure)….Et ainsi de suite.

 Dans la fenêtre « Retour du document », indiquez si la nouvelle version du document est une version avec des modifications mineures ou majeures, puis cliquer sur « Enregistrer ».

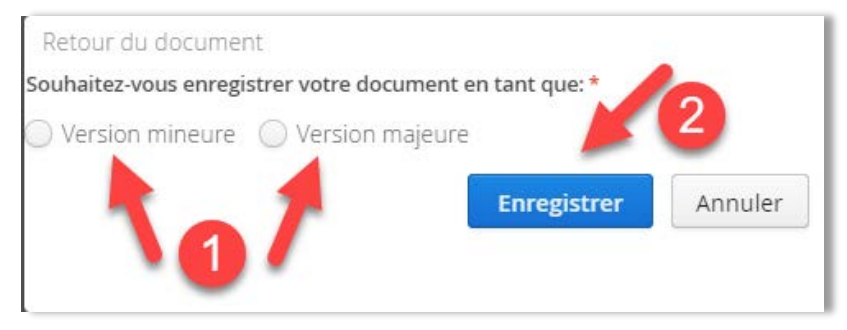

## **Forcer le retour d'un document**

Il est possible de forcer le retour d'un document emprunté par un autre utilisateur en cliquant « Retourner », mais seulement certaines personnes sont autorisées à le faire. Contactez le SAGD pour de l'aide.

## **ENREGISTRER UNE NOUVELLE VERSION D'UN DOCUMENT**

Cette option permet d'enregistrer une nouvelle version (mineure ou majeure) d'un document.

- Le téléversement est notamment requis lorsque le document :
	- o a été téléchargé depuis Constellio sans passer par l'Agent et/ou est enregistré sur l'ordinateur.
	- o ou lorsqu'une nouvelle version du document est reçue par courriel.
- Dans la fiche du document, cliquez sur « Téléverser ».

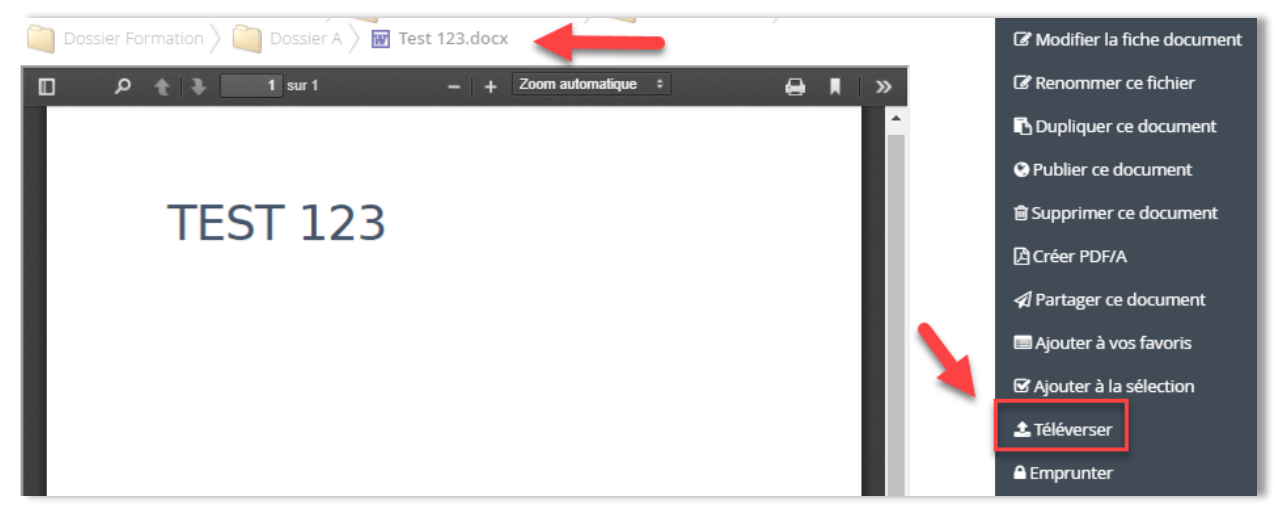

 Dans la fenêtre qui s'ouvre, allez chercher et déposer la nouvelle version du document, indiquez s'il s'agit d'une version mineure ou majeure. Puis, cliquer sur « Enregistrer ».

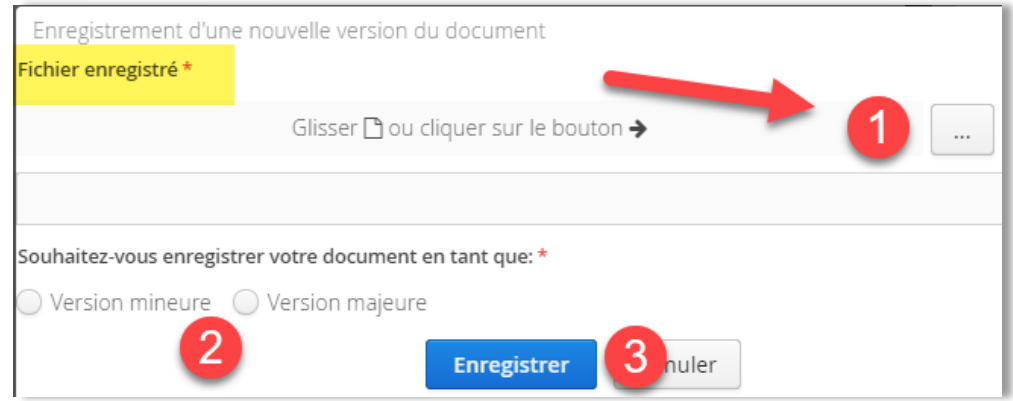

Il est aussi possible de glisser-déposer<sup>[11](#page-4-0)</sup> directement dans la fiche de métadonnées du document la nouvelle version du document. Une fenêtre s'ouvre. Choisir s'il s'agit d'une version mineure ou majeure.

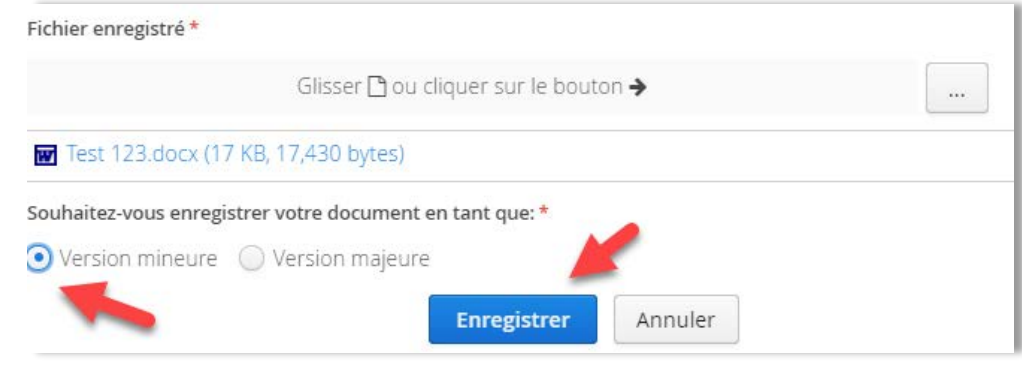

#### **Voir les versions d'un document**

í.

 $\overline{a}$ 

Il est possible de voir, consulter et supprimer (si on a les droits) les différentes versions d'un document dans l'onglet « Historique des versions » de la fiche du document.

| <b>III</b> Métadonnées | O Historique des versions<br>$\blacksquare$ Audit<br><b>AND RESIDENCE</b> |        |                       |                 |             |
|------------------------|---------------------------------------------------------------------------|--------|-----------------------|-----------------|-------------|
| Nom du fichier         | Version                                                                   | Taille | Dernière modification | Modifié par     | Commentaire |
| <b>W</b> Test 123.docx | 0.3                                                                       | 17 KB  | 2018-03-06 16:29:56   | & Bob Test      |             |
| Test 123.docx          | 0.2                                                                       | 16 KB  | 2018-03-06 15:32:52   | & Jeanne Darche |             |
| Test 123.docx<br>67    | 0.1                                                                       | 14 KB  | 2018-03-05 11:52:09   | & Jeanne Darche |             |

<span id="page-4-0"></span><sup>11</sup> Voir page 30 pour des explications sur le glisser-déposer (en anglais *drag and drop*)